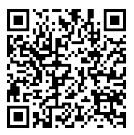

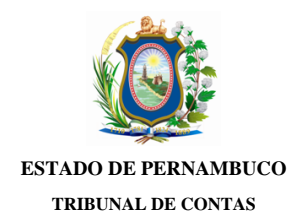

#### **Ofício TCE/GEMS/e-TCEPE nº 41526/2020**

Processo TC n.º 18100237-1 Modalidade: Prestação de Contas Tipo: Governo Unidade(s) Jurisdicionada(s): Prefeitura Municipal de Lagoa de Itaenga

Recife, 4 de Fevereiro de 2020

Assunto: Notificação Defesa Prévia

Senhor(a) Prefeita,

 Fica notificado(a) Sua Excelência, Maria das Graças Arruda Silva (CPF \*\*\*.927.504-\*\*) dos fatos que lhe foram atribuídos na(s) peça(s): Relatório de Auditoria (doc. 54), constante(s) nos autos do Processo TC nº 18100237-1, relativo à(s) Unidade(s) Jurisdicionada(s) Prefeitura Municipal de Lagoa de Itaenga, a fim de que tome ciência do seu teor e apresente Defesa Prévia, no prazo de até 30 dias, nos termos do art. 49 da Lei Orgânica (Lei Estadual n º 12.600/2004) c/c o art. 131 do Regimento Interno (Resolução TC nº 15/2010), ambos desta Corte de Contas. A(s) peça(s) supracitada(s), assim como todas as demais peças processuais, encontram-se disponíveis no Sistema de Processo Eletrônico (e-TCEPE) na aba Documentos (pasta Demais Peças Processuais).

 A Defesa Prévia deverá ser inserida **exclusivamente** no e-TCEPE, conforme orientações constantes no guia anexo a este ofício. Caso seja designado procurador ou advogado, este só será considerado habilitado para representá-lo, inclusive para a apresentação de defesa prévia ou de pedido de prorrogação de prazo, após atender os seguintes requisitos obrigatórios, conforme estabelecido no art. 10 §2º da Resolução TC nº 22/2015:

1. Realizar cadastro como advogado/procurador no sistema e-TCEPE; e

2. Vincular-se a parte no processo em questão, anexando procuração.

 Mais informações poderão ser obtidas no Manual do Gestor e do Advogado disponíveis na página do Processo Eletrônico do TCE-PE [www.tce.pe.gov.br/processo](http://www.tce.pe.gov.br/processo). Caso encontre qualquer dificuldade, ligar para o 0800 281 7717 ou encaminhar uma mensagem para atendimento@tce.pe.gov.br.

 O TCE-PE manterá, em sua Sede e Inspetorias Regionais, equipamentos à disposição das partes, advogados e interessados para consulta ao conteúdo dos autos digitais e envio de documentos em meio eletrônico.

Atenciosamente,

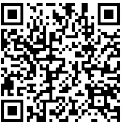

A Sua Excelência, o(a) Senhor(a) Maria das Graças Arruda Silva Prefeita Municipal de Lagoa de Itaenga

Como incluir Defesa Prévia ou Pedido de Prorrogação de Prazo de defesa no e-TCEPE?

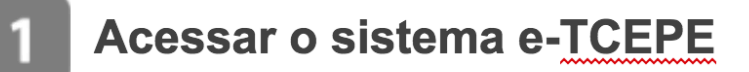

O sistema deverá ser acessado através da página do TCE na internet [www.tce.pe.gov.br](http://www.tce.pe.gov.br), na área de 'Sistemas' (imagem 01). Na tela de login, informar usuário e senha ou entrar com o certificado digital (imagem 02).

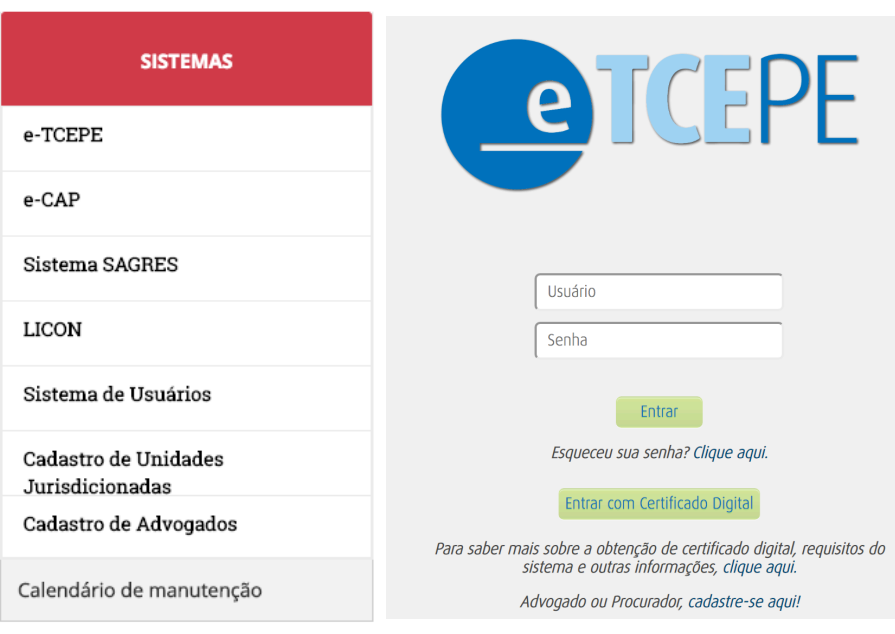

Imagem 01 Imagem 02

Advogados ainda não cadastrados podem realizar seu cadastro clicando em "Cadastro aqui!" (imagem 02).

# Tomar ciência de notificação de defesa prévia

Após acessar o sistema, na tela inicial do sistema, serão listadas todas as pendências que o usuário, ou alguém por ele representado, possui perante o TCE-PE quanto às comunicações eletrônicas recebidas. Dentre elas, serão exibidas todas as notificações de defesa prévia que estão aguardando a ciência por parte dos notificados ou seus procuradores.

O primeiro passo é clicar no link da tarefa 'Tomar Ciência', conforme destaque abaixo (imagem 03):

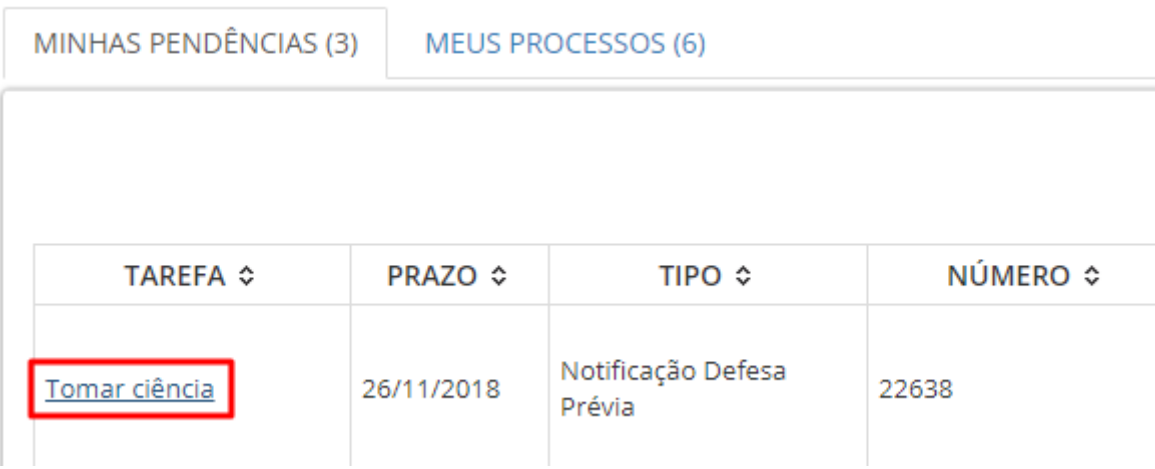

Imagem 03

Em seguida, deve-se selecionar o encaminhamento 'Confirmar ciência e visualizar comunicação' e clicar em 'Finalizar tarefa e encaminhar' (imagem 04).

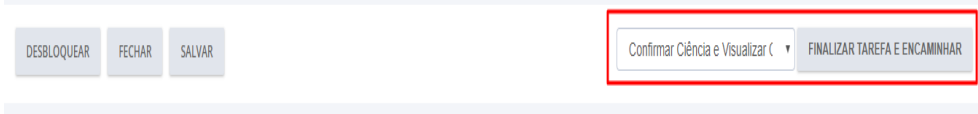

Imagem 04

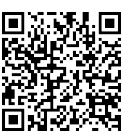

# Responder notificação de defesa prévia

O próximo passo é responder a notificação, isto é, incluir a defesa ou pedir prorrogação. Para tanto, deve-se clicar na tarefa 'Responder Notificação de Defesa Prévia ou Pedir Prorrogação' (tarefa disponível em 'Minhas pendências' na tela inicial do sistema) (imagem 05):

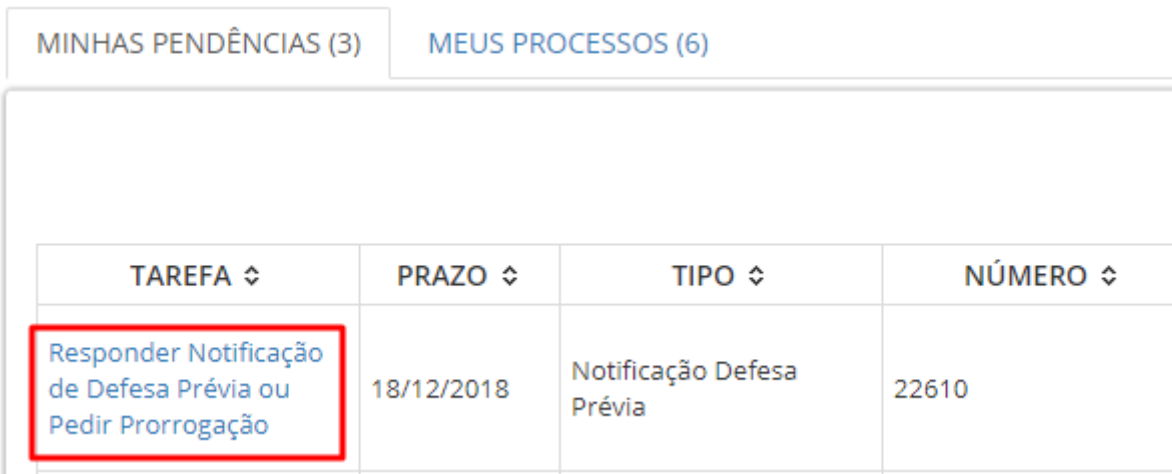

#### Imagem 05

Ao acessar a tarefa, a defesa ou o pedido de prorrogação de prazo podem ser incluídos utilizando os botões 'Incluir pedido de prorrogação' ou 'Incluir resposta' (imagem 06).

Atenção: Não deve ser utilizado o botão 'Incluir documentos' disponível na tela processo para incluir defesa prévia ou pedido de prorrogação.

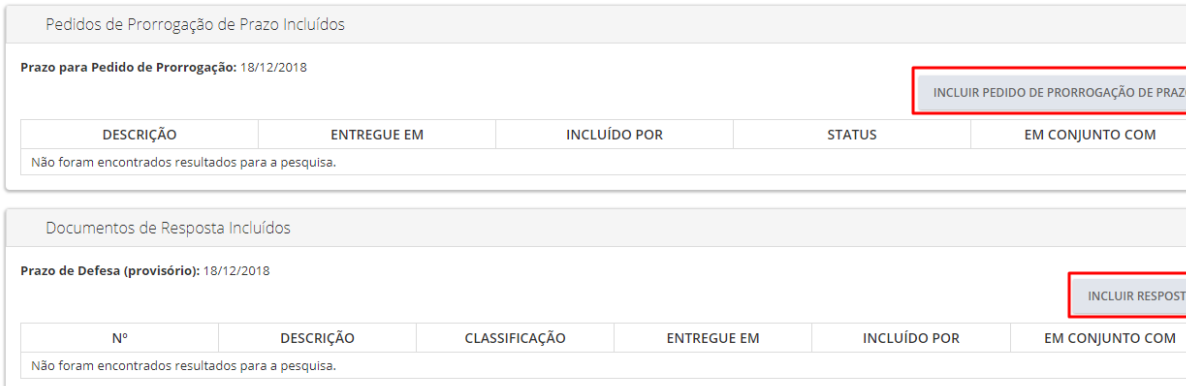

Acesse em: https://etce.tce.pe.gov.br/epp/validaDoc.seam Código do documento: be555059-ec35-48af-a26f-dda58f29639b

Acesse em: https://etce.tce.pe.gov.br/epp/validaDoc.seam Código do documento: be555059-e035-48af-a26f-dda58f29639b

Documento Assinado Digitalmente por: ELMAR ROBSON DE ALMEIDA PESSOA

Documento Assinado Digitalmente por: ELMAR ROBSON DE ALMEIDA PESSOA

### Imagem 06

Podem ser inseridos vários arquivos de documentos ao mesmo tempo. Para tanto, ao clicar em 'Incluir pedido de prorrogação' ou 'Incluir resposta', deve-se clicar no botão 'Upload de arquivo' e incluir todos os documentos necessários.

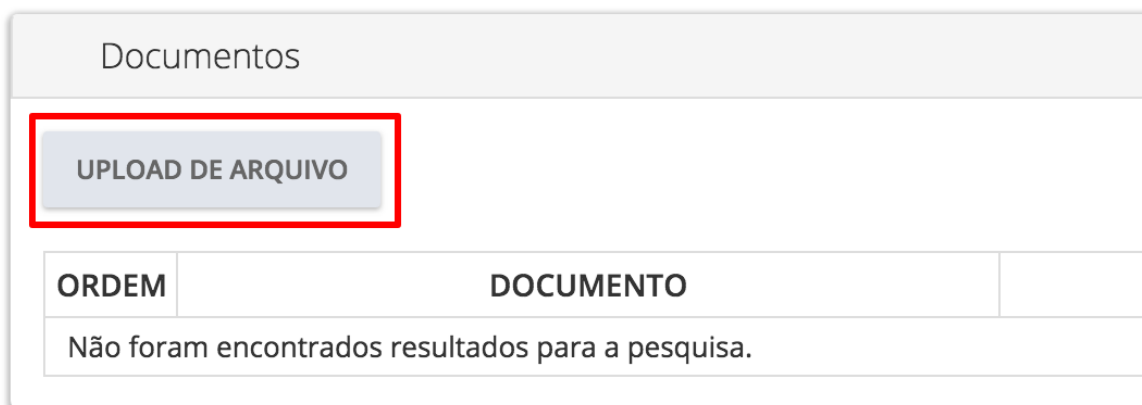

## Imagem 07

Atenção: o sistema dispõe de duas classificações de documento para a entrega da defesa prévia: "Defesa Prévia" e "Documentos comprobatórios anexos à defesa prévia" (imagens 08). A peça de defesa contendo os argumentos dos notificados ou seus representantes deve ser apresentada mediante a classificação "Defesa Prévia". Os demais documentos que utilizados como prova ou anexos devem ser incluídos com a classificação "Documentos comprobatórios da defesa prévia".

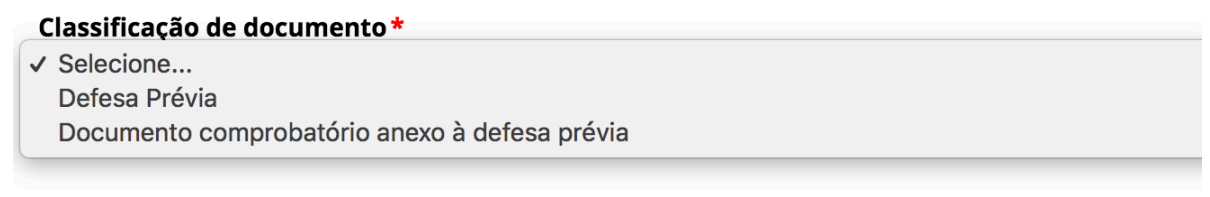

Imagem 08

Após inserir os arquivos, é possível indicar que a defesa ou pedido de prorrogação foi feito em conjunto com outros interessados. Para isso, o advogado poderá selecionar outros interessados na seção ''Entregue em conjunto com" (imagem 09).

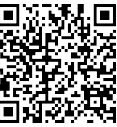

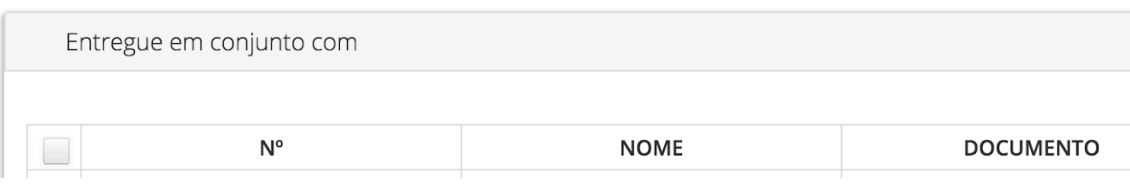

# Imagem 09

Apenas após clicar no botão 'Assinar e incluir' (imagem 10), os documentos serão enviados ao TCE-PE e passarão a ser exibidos nas seções 'Pedidos de Prorrogação de Prazo Incluídos' ou 'Documentos de Resposta Incluídos' (imagem 11).

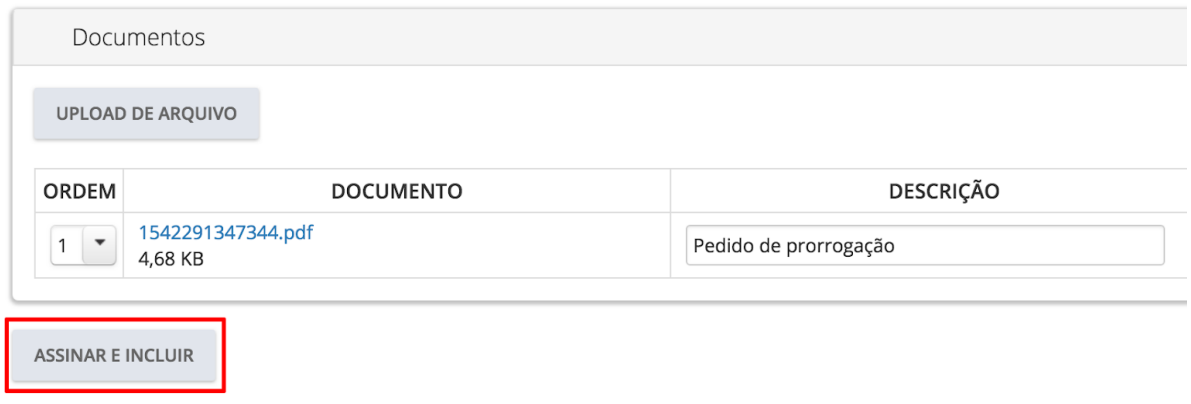

Imagem 10

Documento Assinado Digitalmente por: ELMAR ROBSON DE ALMEIDA PESSOA<br>Acesse em: https://etce.tce.pe.gov.br/epp/validaDoc.seam Código do documento: be555059-ec35-48af-a26f-dda58f29639b Acesse em: https://etce.tce.pe.gov.br/epp/validaDoc.seam Código do documento: be555059-ec35-48af-a26f-dda58f29639b Documento Assinado Digitalmente por: ELMAR ROBSON DE ALMEIDA PESSOA

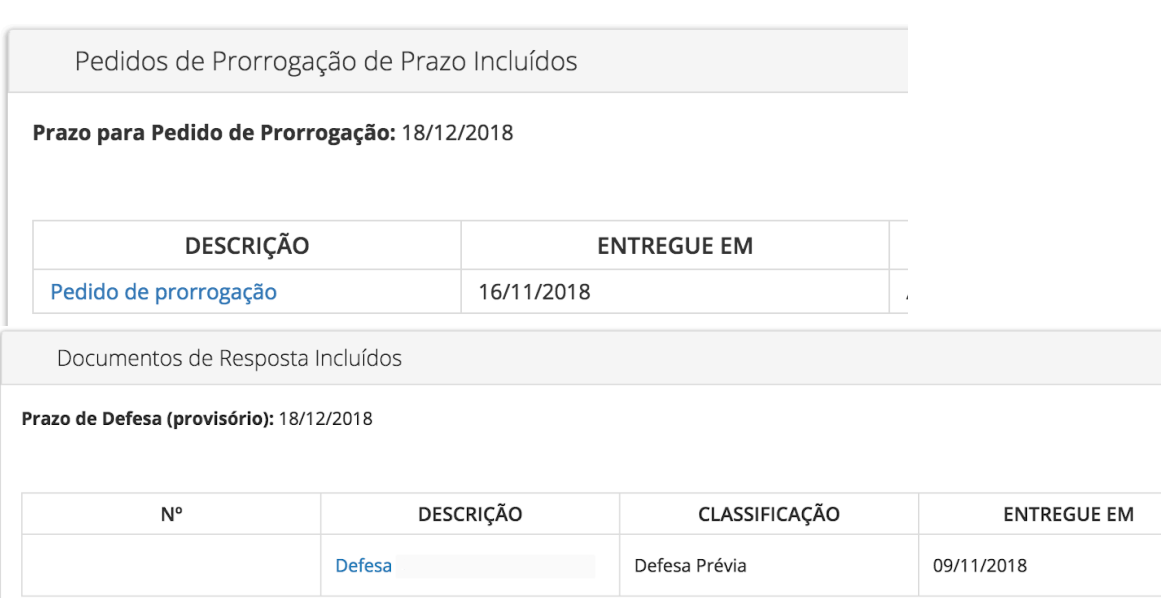

Imagem 11

Pronto, sua Defesa Prévia e/ou Pedido de prorrogação foram enviados com sucesso!